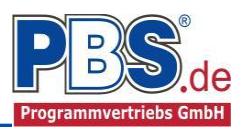

# **77V Stahlbau: Allgemeiner Verband**

#### (Stand: 20.06.2017)

Das Programm dient zur Bemessung eines allgemeinen Verbandes entsprechend DIN EN 1993-1-1 (EC 3).

### **Leistungsumfang**

#### $\blacksquare$ **Material**

- Stahl nach DIN EN 1993, Tab. 3.1
- bzw. EN 10025-2, -3, -4, -5, -6, EN 10210-1, EN 10219-1 EN 10088-2, -3.

#### $\blacksquare$ **System**

 Verband mit beliebiger Feldeinteilung und Lageranordnung

#### $\blacksquare$ **Querschnitte**

- I Querschnitte IPE ..., HEA...
- Stahl Hohlprofile: Rechteck, Quadrat, Stahlrohr
- U / L / Z / C / T Profile [alle Profile aus einer PBS-Datenbank oder Anwender-Datenbank (Prog. 30L)]
- Freie Eingabe von Rechteck und Rundquerschnitten, mit Optimierung
- Freie Eingabe von Hohlkasten –, I und Rohrquerschnitten, ohne Optimierung

#### **Einwirkungen**

- Streckeneinwirkungen q<sup>z</sup> (Gleichstreckenlast, Trapezlast, Dreieckslast)
- Einzeleinwirkungen an beliebiger Stelle auf dem System (Einzelkräfte Fz)
- Optional: Bildung von Lastfällen über die Einwirkungsgruppen
- Lastübernahme aus anderen Positionen und Lastweiterleitung

#### **Schnittgrößen**

- Theorie I. Ordnung
- Einwirkungskombinationen nach EC 0 (DIN EN 1990) für folgende Bemessungssituationen:
	- $\triangleright$  Ständig und vorübergehend (P/T)
	- > Außergewöhnlich (A)
- Grafische Darstellung und Druckausgabe der Schnittkräfte und Auflagerkräfte.

#### $\blacksquare$ **Nachweise Stahlbau nach EC3 (DIN EN 1993-1-1/NA:2010-12)**

- Diagonalen:
	- $\triangleright$  Zugstabnachweis
- Pfosten:
	- Elastischer Spannungsnachweis
	- Plastische Querschnittsausnutzung
	- $\triangleright$  Schubbeulprüfung (h/t Nachweis)
	- Stabilitätsnachweis nach dem Ersatzstabverfahren (Biegeknicken; Biegedrillknicken nur für doppelt symmetrische Querschnitte)

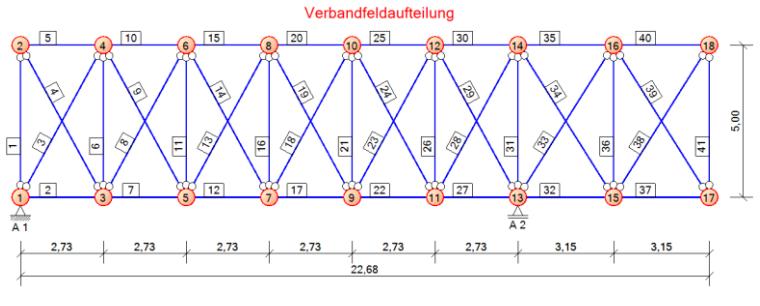

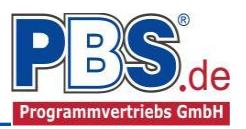

## **Allgemeines**

#### **Die Programmoberfläche**

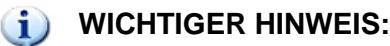

Für die Handhabung der Programmoberfläche und für allgemeine Programmteile wie z.B. **Grunddaten** / **Einwirkungsgruppen** / **Lastübernahme** / **Quicklast** / **Ausgabe** und **Beenden** steht

[<HIER> eine gesonderte Beschreibung zur Verfügung.](Arbeitsweise_EC-Programme_2012.pdf)

Diese Beschreibung gilt sinngemäß für alle neuen Programme und wird Ihnen die Einarbeitung erleichtern.

### **Grunddaten**

Hier werden der Titel und gegebenenfalls eine Kommentar erfasst.

### **System**

#### **Verbandoptionen**

In dem Abschnitt Verbandoptionen erfolgt die Eingabe der Verbandgeometrie und der Gurteigenschaften. Die Verbandgeometrie wird über die Verbandlänge und die Verbandhöhe beschrieben.

Die Eingabe der Verbandlänge kann über eine Vorgabe der Gesamtläge oder variabel als Summe der Feldlängen erfolgen.

Für die Schnittgrößenermittlung können die Gurte als Durchlaufträger oder als Ge-

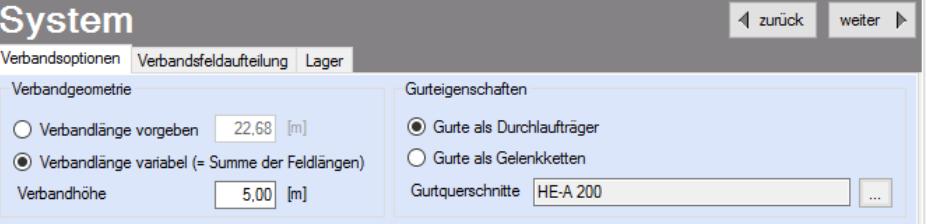

lenkkette mit klassischer Gelenkanordnung in jedem Feld angesetzt werden. Weiterhin kann der Querschnitt der Gurte angepasst werden.

#### **Verbandfeldaufteilung**

Mit den Button ,+' und ,-' wird die Anzahl der Verbandfelder geändert.

Bei vorgegebener Verbandlänge werden bei einer Anpassung der Anzahl der Felder die Feldlängen in Bezug

auf die Gesamtlänge gleichmäßig verteilt.

Bei variabler Verbandlänge wird durch das Hinzufügen ein Feld angehängt oder das letzte Feld entfernt. Beim Hinzufügen hat das neue Feld die Länge des vorherig letzten Feldes.

Die Feldlängen der einzelnen Felder können immer manuell angepasst werden.

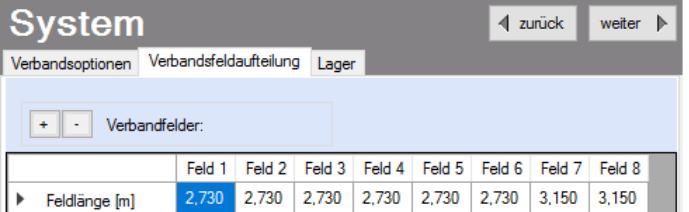

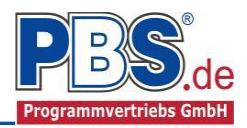

#### **Lager**

Die Lager werden im Lager-Control aufgelistet. Für einen neu angelegten Verband werden die Lager nicht automatisch gesetzt.

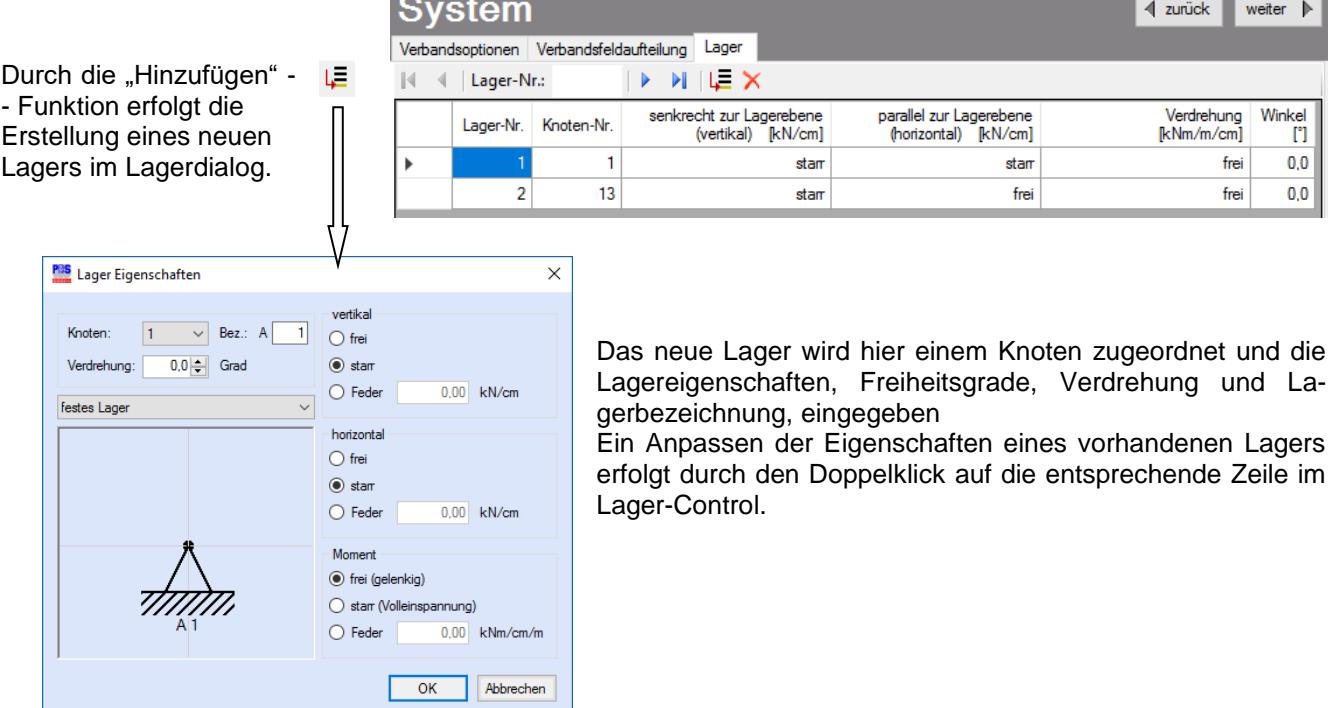

Die Lagereingabe kann auch direkt im Viewer erfolgen.

Bei aktvierter Lagereingabe kann durch den Klick mit der linken Maustaste auf einen Knoten ein Lager hinzugefügt oder bearbeitet werden.

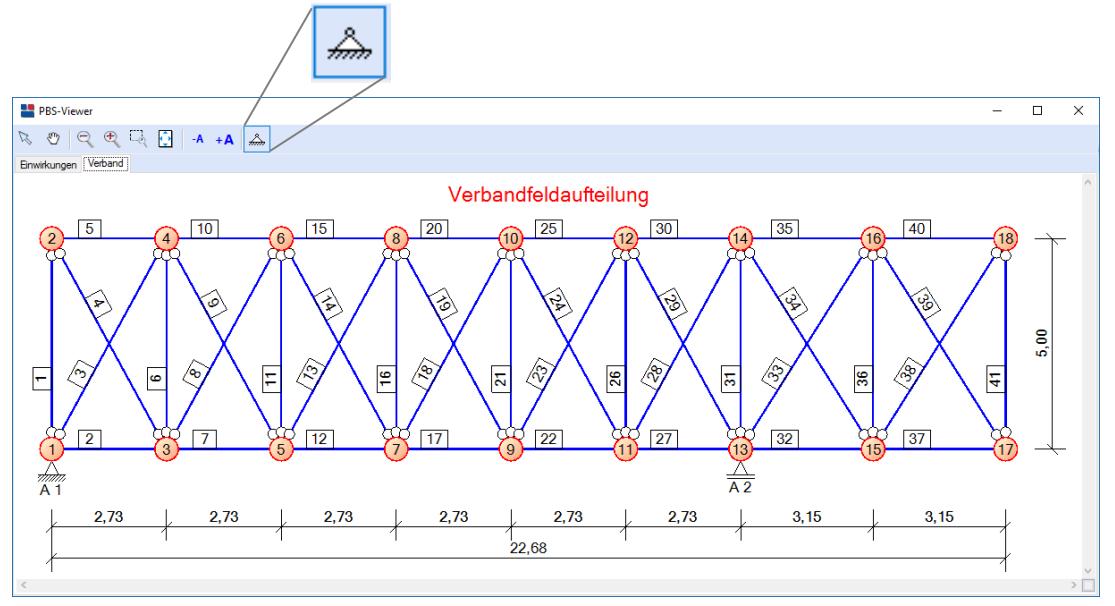

Das Entfernen eines Lagers ist mit dem Klick mit der rechten Maustaste auf den entsprechenden Lager-Knoten möglich.

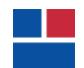

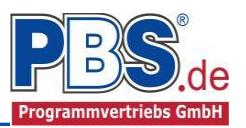

### **Lastparameter**

#### **Beanspruchung Pfosten**

Für den Nachweis der Pfosten können zusätzliche äußere Beanspruchungen eingegeben werden. Diese zusätzlichen Beanspruchungen werden in den Spannungs- und Stabilitätsnachweisen mit den Verbandbeanspruchungen überlagert. Eine Lastweiterleitung erfolgt nicht.

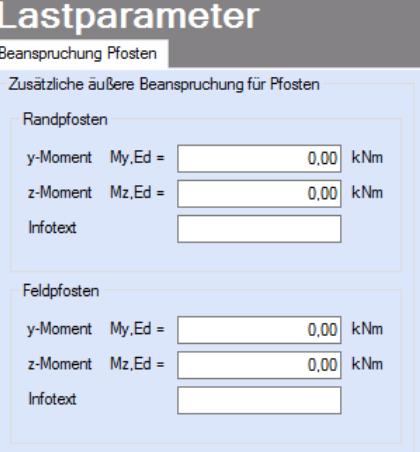

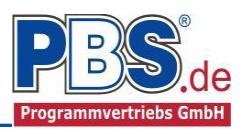

## **Einwirkungen**

Es erfolgt generell die Eingabe charakteristischer Lasten. Aus diesen werden automatisch alle Kombinationen gebildet, die sich aus den verwendeten Kategorien ergeben können.

#### **Optionen**

Die Eingabeart legt zunächst fest, ob mit Einwirkungsgruppen (EWG) Lastfälle gebildet werden sollen.

Die Eingabe der Einwirkungen und die Zusammenstellung der Lastfälle können manuell erfolgen.

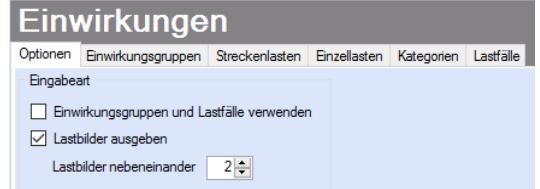

Für die Grafikanzeige kann gewählt werden, wie viele Lastbilder nebeneinander angezeigt werden sollen. Dies gilt sowohl zur Eingabekontrolle auf dem Bildschirm, als auch im späteren Ausdruck.

#### **Einwirkungsgruppen**

Zu Einwirkungsgruppen und Lastfällen siehe [diese gesonderte Beschreibung.](Arbeitsweise_EC-Programme_2012.pdf) Dort wird auch die Lastübernahme aus anderen Positionen und die Quicklast – Funktion erläutert.

#### **Streckenlasten**

Mögliche Lasttypen für Streckenlasten:

**qz** = horizontal

Falls Lastfälle gebildet werden sollen, dann muss jede Eingabezeile einer Einwirkungsgruppe zugeordnet werden, siehe dazu die Programmpunkte "Optionen" und "Einwirkungsgruppen".

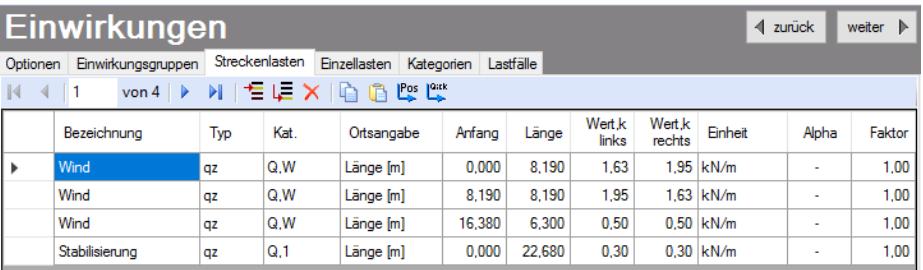

Mit einem Doppelklick kann für die entsprechende Zeile eine Eingabehilfe aufgerufen werden:

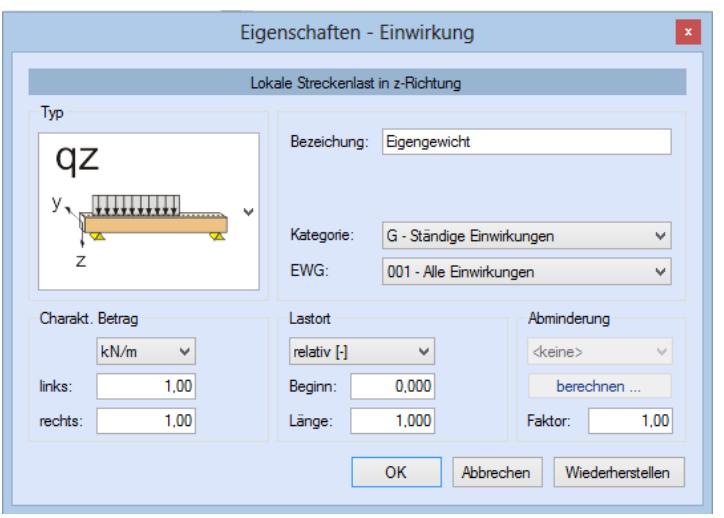

Die Lastlänge kann optional "relativ" eingegeben werden. Dabei sind "0" = Systemanfang und "1" = Systemende. Demzufolge ist "0,5" die Systemmitte.

Dies erspart dem Anwender das Ausrechnen der Koordinaten und sorgt für eine automatische Anpassung, wenn sich die Systemlänge ändern sollte.

#### Abminderungen:

Lastabminderungen (und Erhöhungen) sind über einen Faktor frei wählbar oder für Verkehrslasten aufgrund der Lasteinzugsfläche bzw. der Geschoßanzahl ermittelbar.

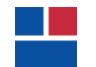

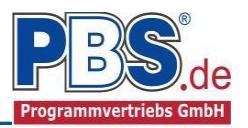

### **Einzellasten**

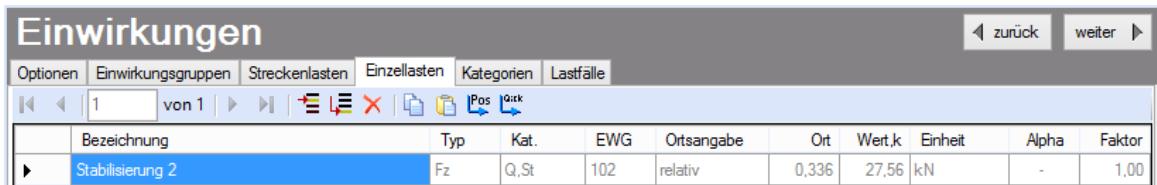

Mögliche Lasttypen für Einzellasten:

**Fz** = Einzellast horizontal

### **Kategorien**

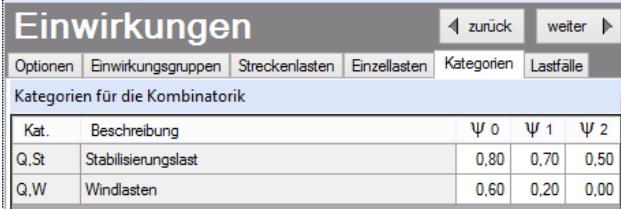

Die bei der Lasteingabe verwendeten Last-Kategorien werden aufgelistet, so dass die Y- Werte bei Bedarf geändert werden können.

#### **Lastfälle**

Zu Einwirkungsgruppen und Lastfällen siehe [diese gesonderte Beschreibung.](Arbeitsweise_EC-Programme_2012.pdf) Dort wird auch die Lastübernahme aus anderen Positionen und die Quicklast – Funktion erläutert.

Aus den Einwirkungsgruppen können beliebige voneinander unabhängige Lastfälle (LF) gebildet werden.

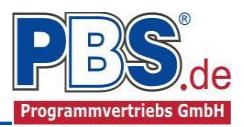

### **Bemessung**

#### **Parameter**

Die Bemessungsparameter können, wie im Bild ersichtlich, eingestellt werden.

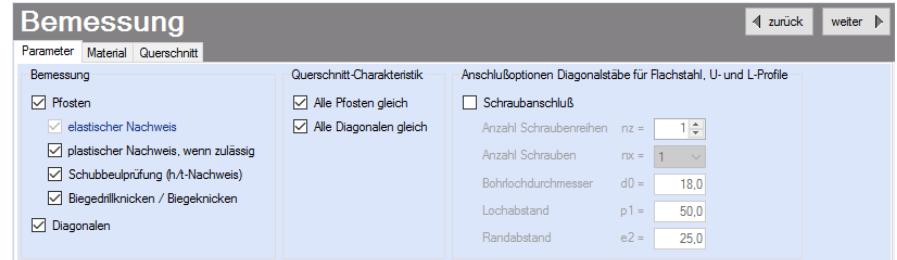

#### **Material**

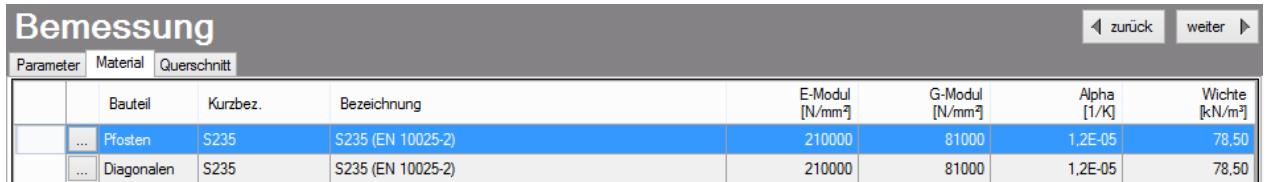

Im Programmpunkt Material kann dies geändert werden. Als Vorgabe ist Stahl S235 für Pfosten und Diagonalen eingestellt.

Es gibt die Auswahl zwischen verschiedenen Stahlsorten:

- Stahl nach DIN EN 1993, Tab. 3.1 bzw.
- EN 10025-2, -3, -4, -5, -6,
- EN 10210-1,
- EN 10219-1
- EN 10088-2, -3.

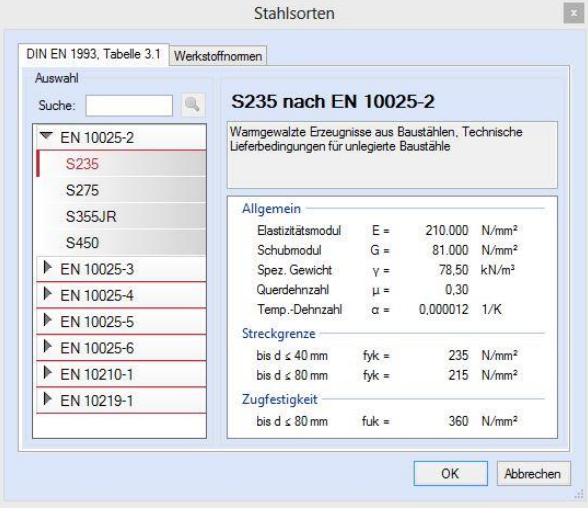

#### **Querschnitt**

Im Dialog "Querschnitt" erfolgt die Wahl eines Stabquerschnittes.

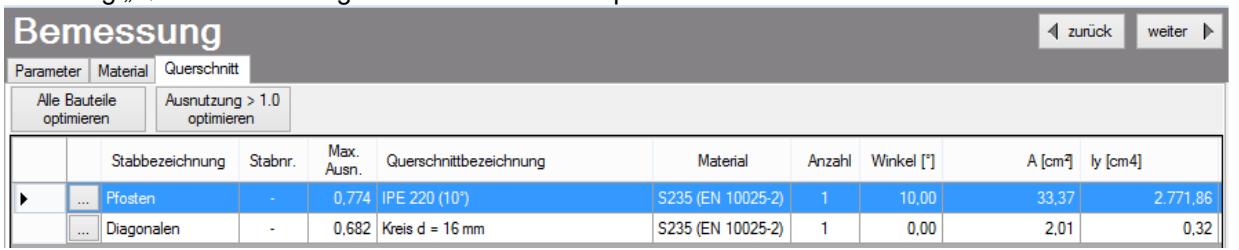

Wurde in den Bemessungsparametern die Option "Alle Pfosten gleich" oder "Alle Diagonalen gleich" ausgewählt, dann erfolgt die Querschnittsauswahl einmal pro Bauteilgruppe.

Bei der differenzierten Eingabe der Querschnitte kann für jeden Pfosten und jedes Diagonalenpaar der Querschnitt gewählt werden.

Nach der Querschnittsauswahl wird die maximale Ausnutzung des Profils in jeder Zeile ausgegeben.

Mit der Funktion "Alle Bauteile optimieren" erfolgt die Optimierung, je nach Optionsauswahl, vom maximal beanspruchten Bauteil Pfosten und Diagonale oder von allen Pfosten und Diagonalenpaaren. Mit der Funktion "Ausnutzung > 1.0 optimieren" werden nur die Bauteile mit überschrittener Ausnutzung optimiert.

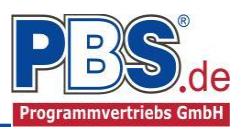

## **Schnittgrößen**

Die Schnittgrößenberechnung mit automatisch anschließender Nachweisführung [im Weiteren: "Berechnung"] startet automatisch nach der Eingabe der Einwirkungen.

#### **Kombinationen**

Hier werden alle untersuchten Kombinatio-

nen für die Grenzzustände:

**STR**

– Versagen oder übermäßige Verformung des Tragwerks

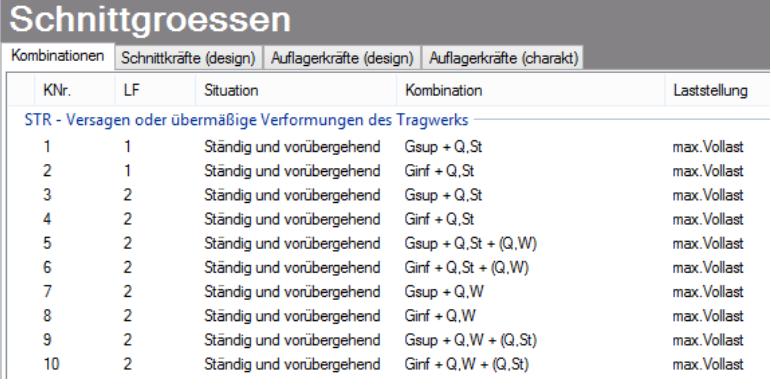

### **Schnittkräfte (design)**

 $\overline{2}$ 

 $1$  $\overline{FY}$  4,711

 $0,000$ 

Die extremalen Schnittkräfte der einzelnen Bauteile werden geordnet nach Bauteilgruppen ausgegeben.

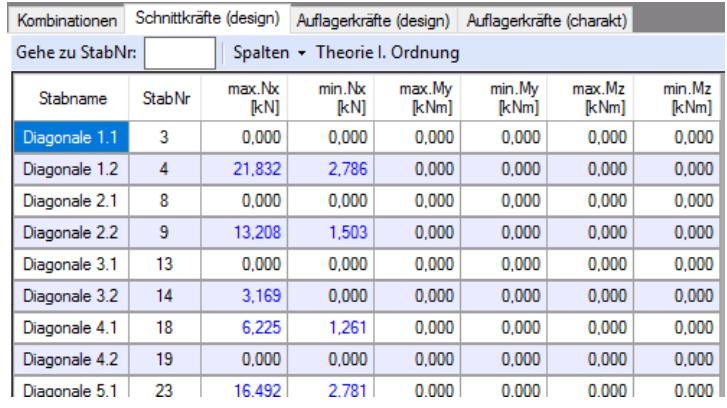

### **Auflagerkräfte (design) / Auflagerkräfte (charakteristisch)**

Die Auflagerkräfte werden als Bemessungswerte (design) und Weiterleitungswerte (charakteristisch) angezeigt.

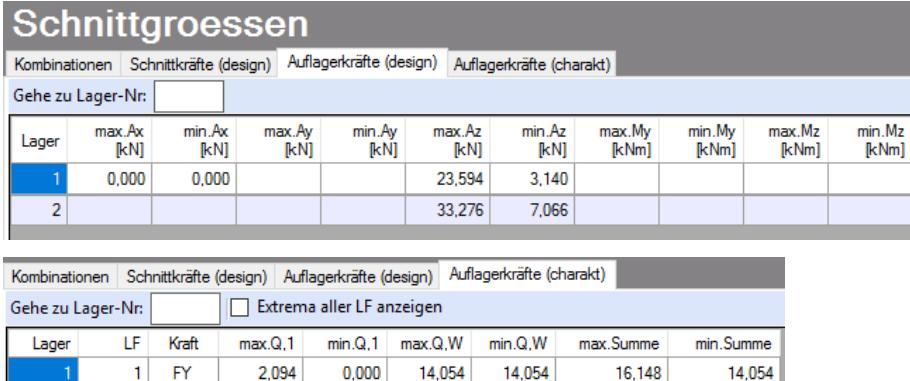

18,416

Optional können die Extremwerte (min / max) aller Lastfälle und Lastkategorien angezeigt werden.

23,126

18,416

18,416

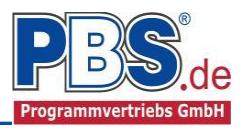

### **Nachweise**

Unter Nachweise / Ausnutzung werden alle geführten Nachweise mit ihrer jeweils maximalen Ausnutzung angezeigt. Die insgesamt maximale Ausnutzung wird immer rechts außen über der Tabelle angezeigt. Falls Nachweise überschritten sind (Ausnutzung > 1), dann können Sie die Schaltfläche "Nur Überschreitungen anzeigen" betätigen. Überschrittene Nachweise werden rot hervorgehoben.

#### **Ausnutzung**

Unter Nachweise / Ausnutzung werden alle geführten Nachweise mit ihrer jeweils maximalen Ausnutzung angezeigt. Die insgesamt maximale Ausnutzung wird immer rechts außen über der Tabelle angezeigt. Falls Nachweise überschritten sind (Ausnutzung > 1), dann können Sie die Schaltfläche "Nur Überschreitungen anzeigen" betätigen. Überschrittene Nachweise werden rot hervorgehoben.

Für die detaillierte Anzeige der Nachweiswerte klicken Sie auf

Details

Sie sehen die Details auch in der Formularansicht und später im Ausdruck, wenn unter "Ausgabe" die Option "Nachweise / Zwischenwerte" aktiviert wurde.

Beim Klicken auf die Anzeige "max. Ausnutzung = ..." springt die Tabellenansicht in die entsprechende Zeile.

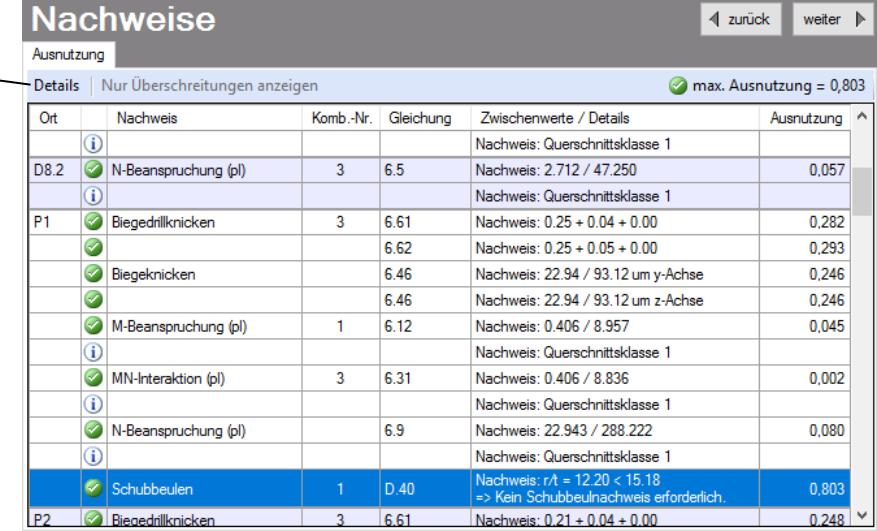

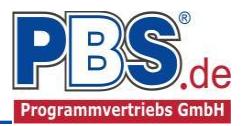

## **Ausgabe**

Der Ausgabeumfang (Text und Grafik)

kann individuell eingestellt werden.

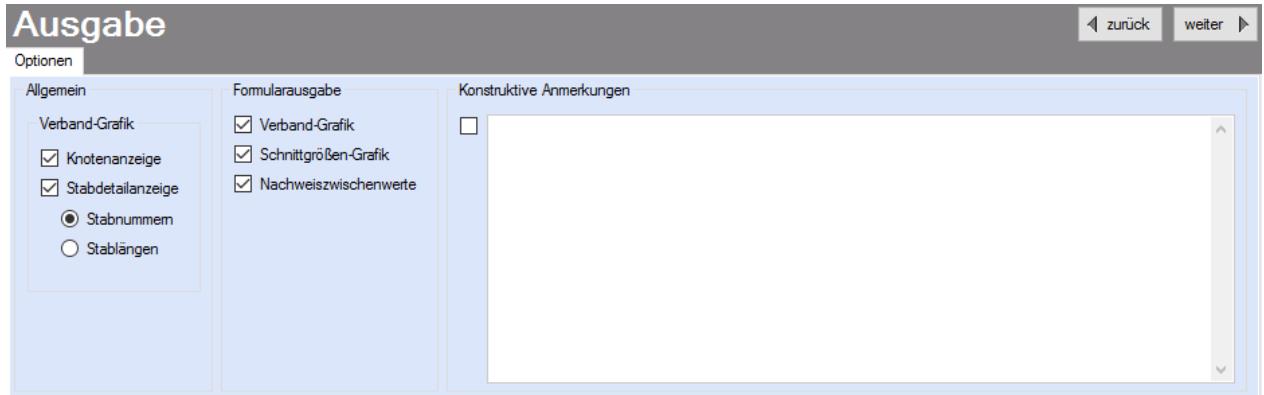

In der Verbandgrafik können die Knotenanzeige und die Stabdetailanzeige (Stabnummern oder Stablängen) ein- oder ausgeblendet werden. Die Allgemeinen Optionen beziehen sich hier auf die Viewer-Anzeige und die Formularausgabe.

Der Umfang der Formularausgabe kann in den Ausgabeoptionen angepasst und um konstruktive Anmerkungen ergänzt werden.

### **Literatur**

- [1] DIN EN 1990:2010-12 mit DIN EN 1990/NA:2010-12 [Grundlagen der Tragwerksplanung]
- [2] DIN EN 1991-1-1:2010-12 mit DIN EN 1991-1-1/NA:2010-12 [Lastannahmen]
- [3] DIN EN 1993-1-1:2010-12 mit DIN EN 1993-1-1/NA:2010-12 [Stahlbau]